# Säätöjärjestelmä EnergyLogic Touchline™ Wave

KÄYTTÖOPAS iPHONE APP

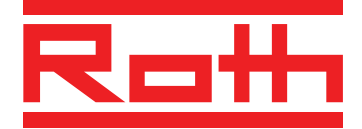

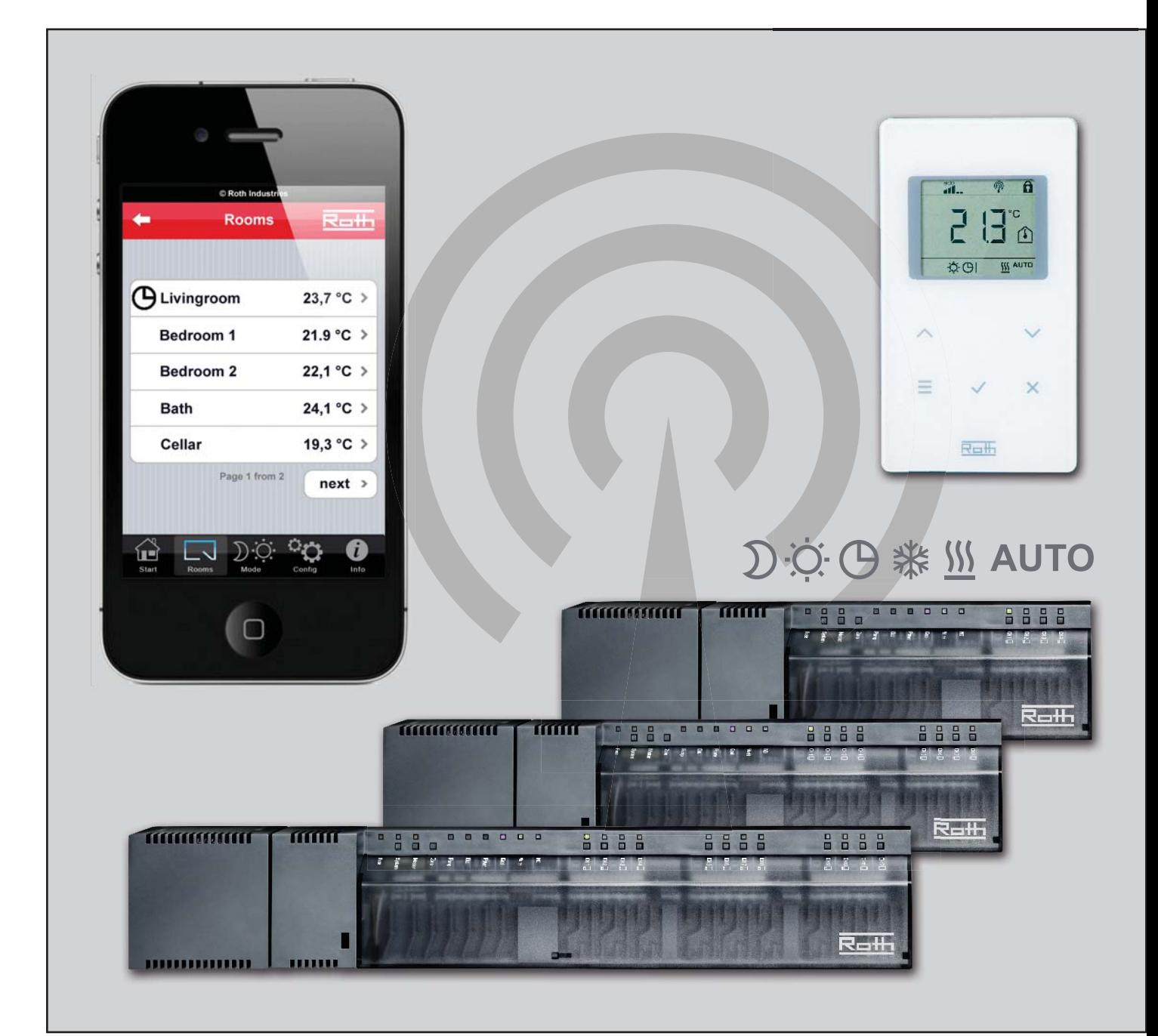

EKOENERGIA- JA SANITEETTIJÄRJESTELMIÄ

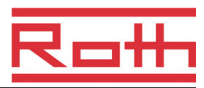

© Roth Nordic Oy Kauppiaankatu 11 10300 Karjaa Puh: +358 400 344 572 E-Mail: service.finland@roth-nordic.fi www.roth-nordic.fi

Versio A – heinäkuu 2012

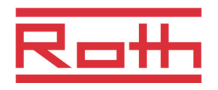

# Sisällysluettelo

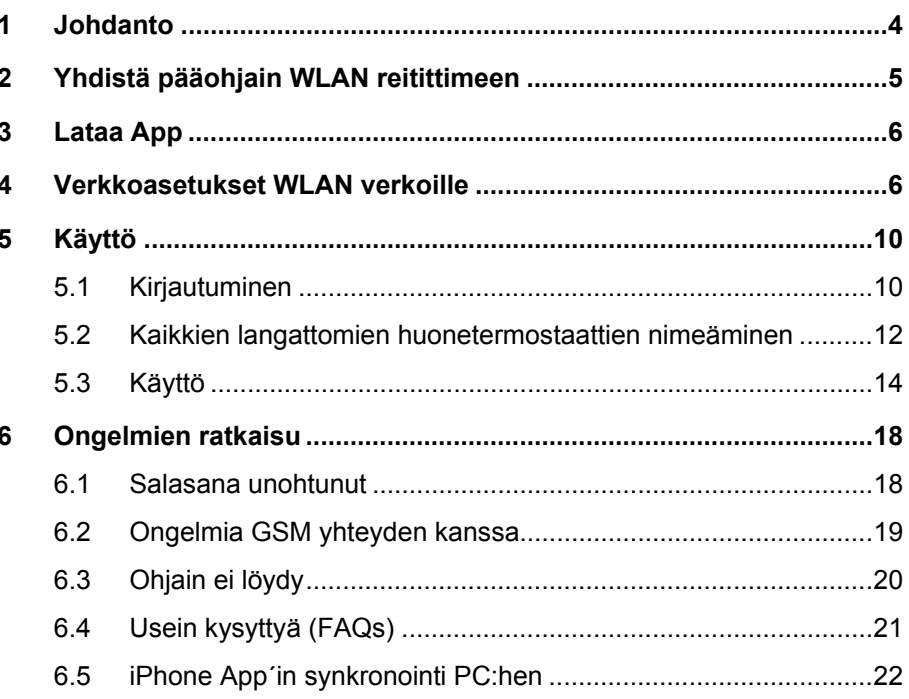

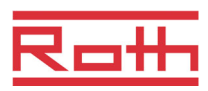

# **1 Johdanto**

iPhone yhteys Roth Energylogic Touchline/Funk pintalämmitys- ja jäähdytysjärjestelmään, mahdollistaa ohjelman täydellisen kaukosääteisen käyttövalvonnan. Asennettuna sen avulla on mahdollista lukea todelliset lämpötilat, muuttaa asetusarvoja sekä tarkistaa ja muuttaa jokaisen erillisen huonetermostaatin käyttötapaa. Lisäksi on mahdollista muuttaa koko järjestelmän käyttötapa yhdellä kosketuksella.

iPhone App -sovellusta voidaan käyttää iPhone, iPad and iPod -laitteissa. iPodin osalta kuitenkin ainoastaan WLAN verkossa.

**Järjestelmän topologia** iPhone voidaan kytkeä kotiverkkoon WLAN reitittimen avulla. Lisäksi ohjelmaan pääsy on mahdollinen internetin kautta Roth portaalin avulla. WLAN reitittimen käyttö on pakollinen järjestelmää muodostettaessa.

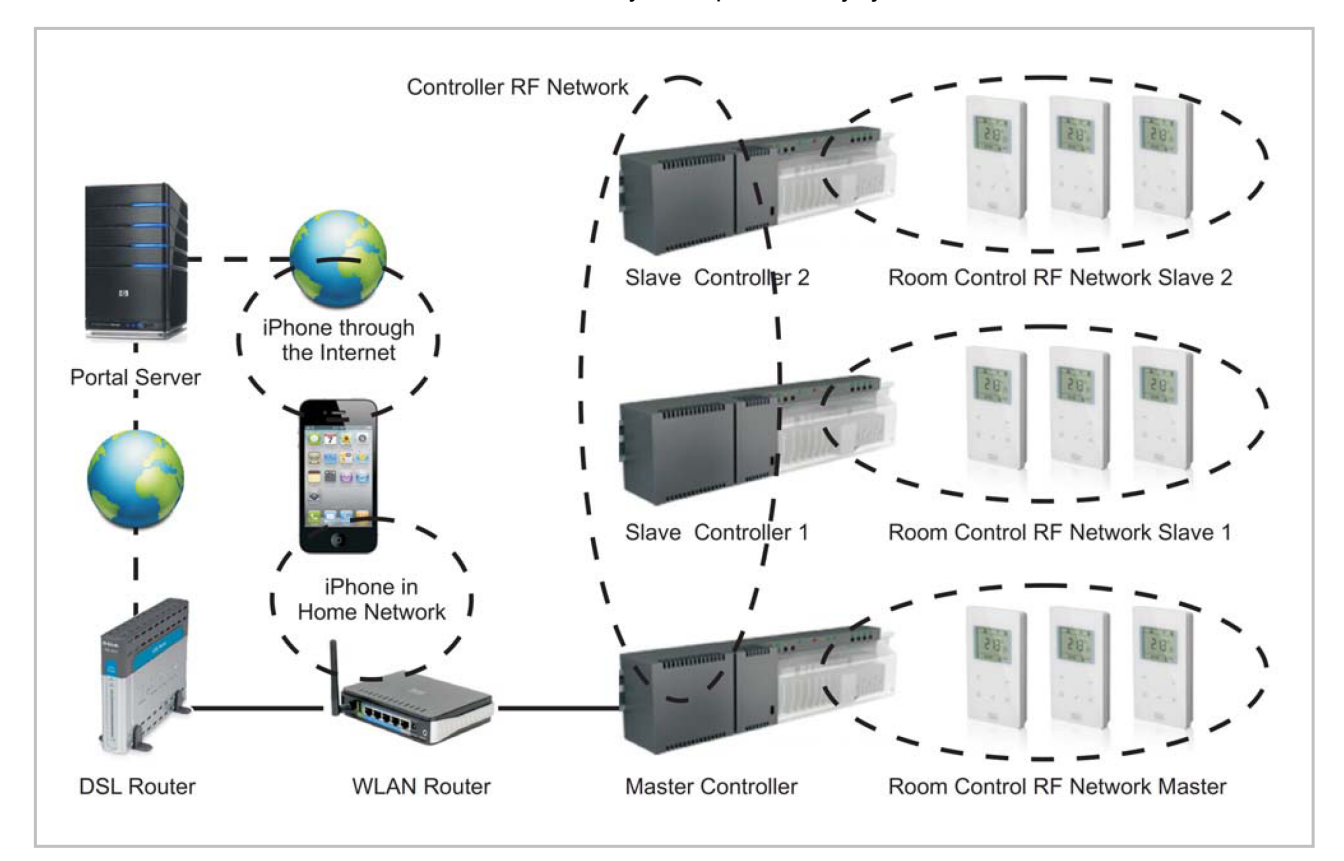

*Kuva 1: iPhonen topologinen langaton yhteys* 

Huomio *Jollei kotiverkko sisällä WLAN reititintä, on mahdollista tilapäisesti asentaa WLAN reititin, kunnes portaalipalvelinta käyttävä järjestelmä on perustettu. Tämän jälkeen WLAN reititin voidaan jälleen poistaa ja langattoman yhteyden päämoduuli kytketään suoraan DSL reitittimeen. Tämän jälkeen kaikki kommunikaatio tapahtuu internetissä (Roth Portal palvelimen avulla)* 

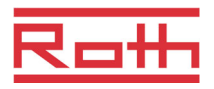

# **2 Yhdistä pääohjain WLAN reitittimeen**

Jotta iPhone voidaan kytkeä ohjainyksikköön, pitää langaton pääohjain ensin kytkeä WLAN reitittimeen.

Huomio *WLAN voidaan ainoastaan kytkeä pääohjaimeen. Pääohjaimen tunnistaa pää LED:stä (pitää olla kytketty). Järjestelmässä, jossa on kaksi tai kolme ohjainyksikköä on aina yksi pääohjain. Mikäli ainoastaan yksi ohjainyksikkö on asennettu, on mahdollista, ettei tämä yksikkö ole asennettu pääohjaimeksi. Asettaminen pääohjaimeksi: paina pääohjainpainiketta10 sekuntia. Lisätietoja varten tutustu Touchline käyttäjän ohjekirjaan.* 

> ► Kytke langaton ohjain WLAN reitittimeen kuvan 1, osa 3 mukaisesti.

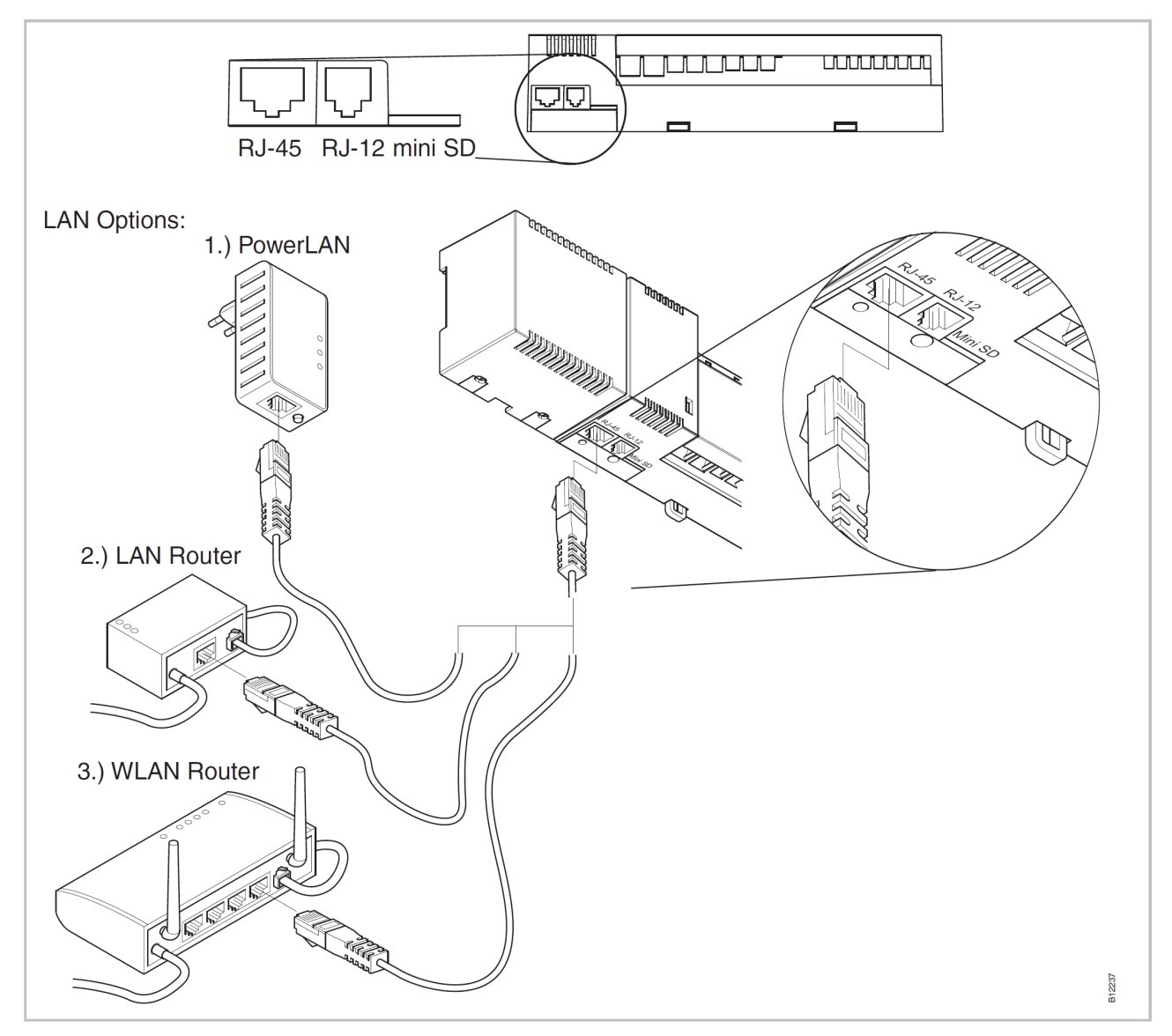

*Kuva. 2: LAN-yhteys*

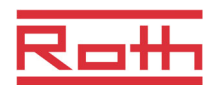

# **3 Lataa App**

**Roth Touchline App** sovellus voidaan ladata iPhonesi App storesta. Huomioi, ettei se ole ilmainen: iTunes tiliäsi veloitetaan kertamaksuna ja seuraavat päivitykset ovat ilmaisia.

**Turvataksesi tämän Appin katoamiselta, synkronoi iPhonesi tietokonesi kanssa luvun 6.5 mukaisesti.** 

# **4 Verkkoasetukset WLAN verkoille**

Ohjausyksikkö asetetaan Masteriksi ja liitetään WLAN reitittimeen. Ota käyttöön WLAN reititin ja asenna Touchline App iPhoniin.

- ► Katkaise virta ohjausyksiköstä, irrottamalla sähköjohto. Kytke virta takaisin ohjausyksikköön, WLAN reititin antaa automaattisesti IP osoitteen ohjausyksikköön.
- ► Avaa asetukset menu iPhone puhelimessasi painamalla

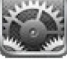

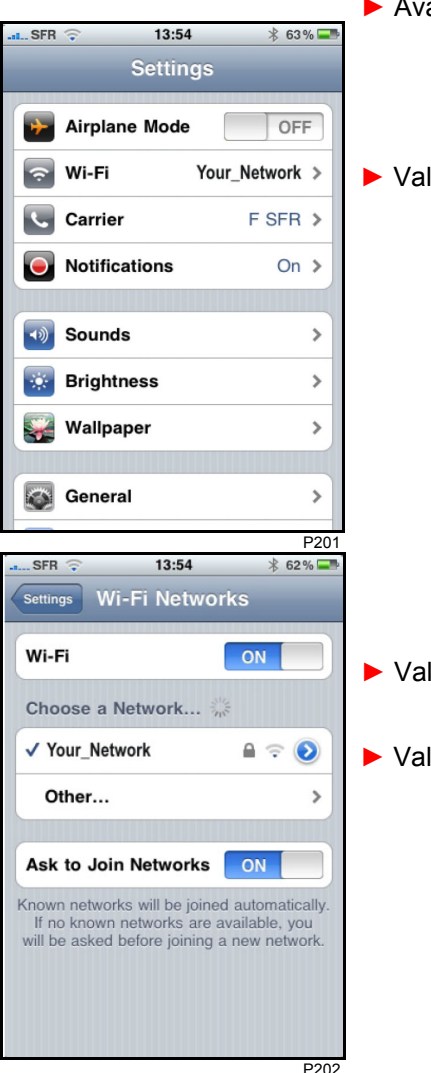

► Valitse Wi-Fi asetukset

- ► Valitse Wi-Fi ON
- ► Valitse verkkosi

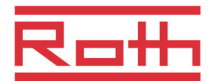

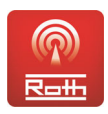

► Käynnistä iPhone puhelimesi sovellus painamalla Roth Touchline ikonia.

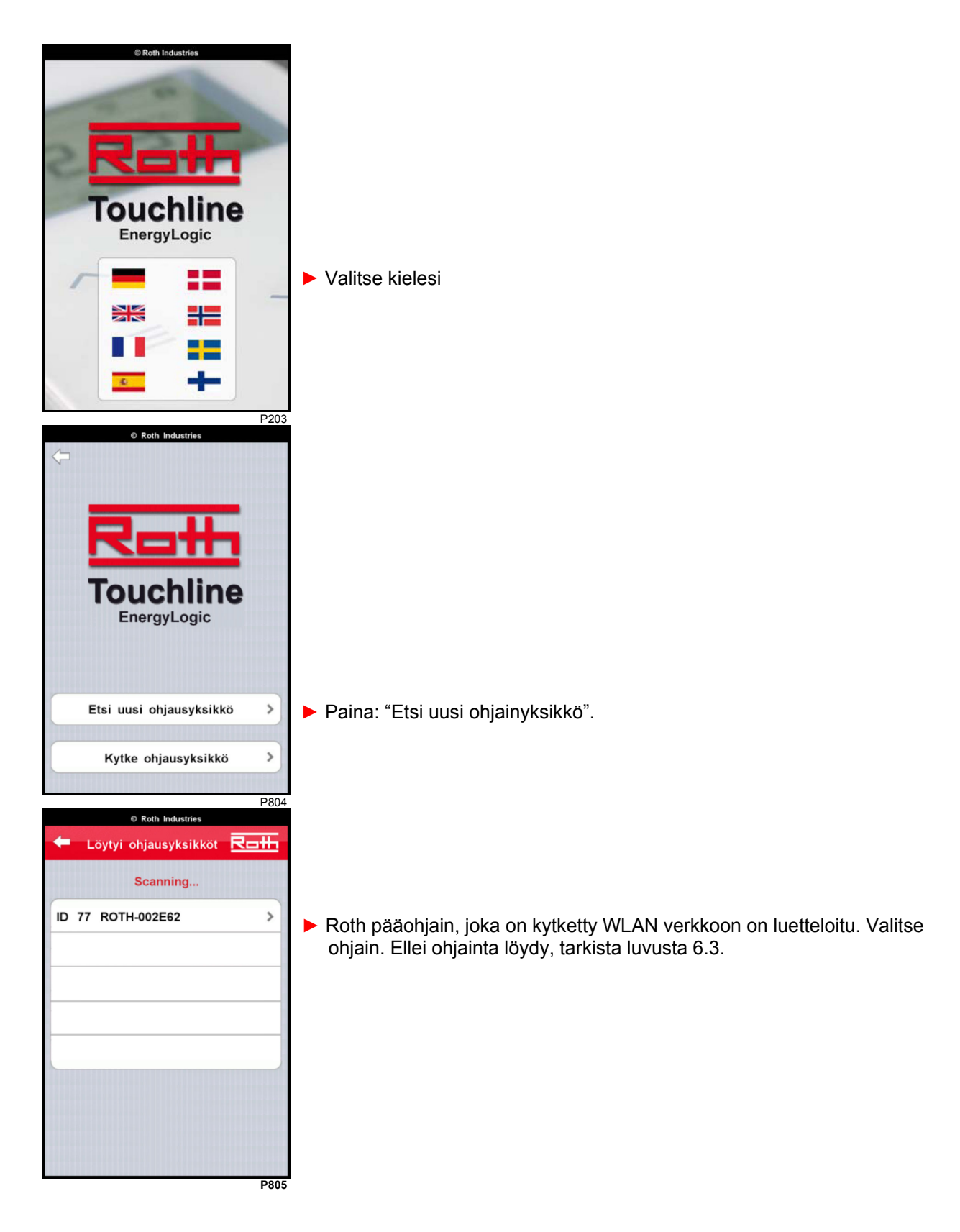

### **Verkkoasetukset WLAN verkoille**

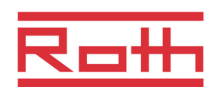

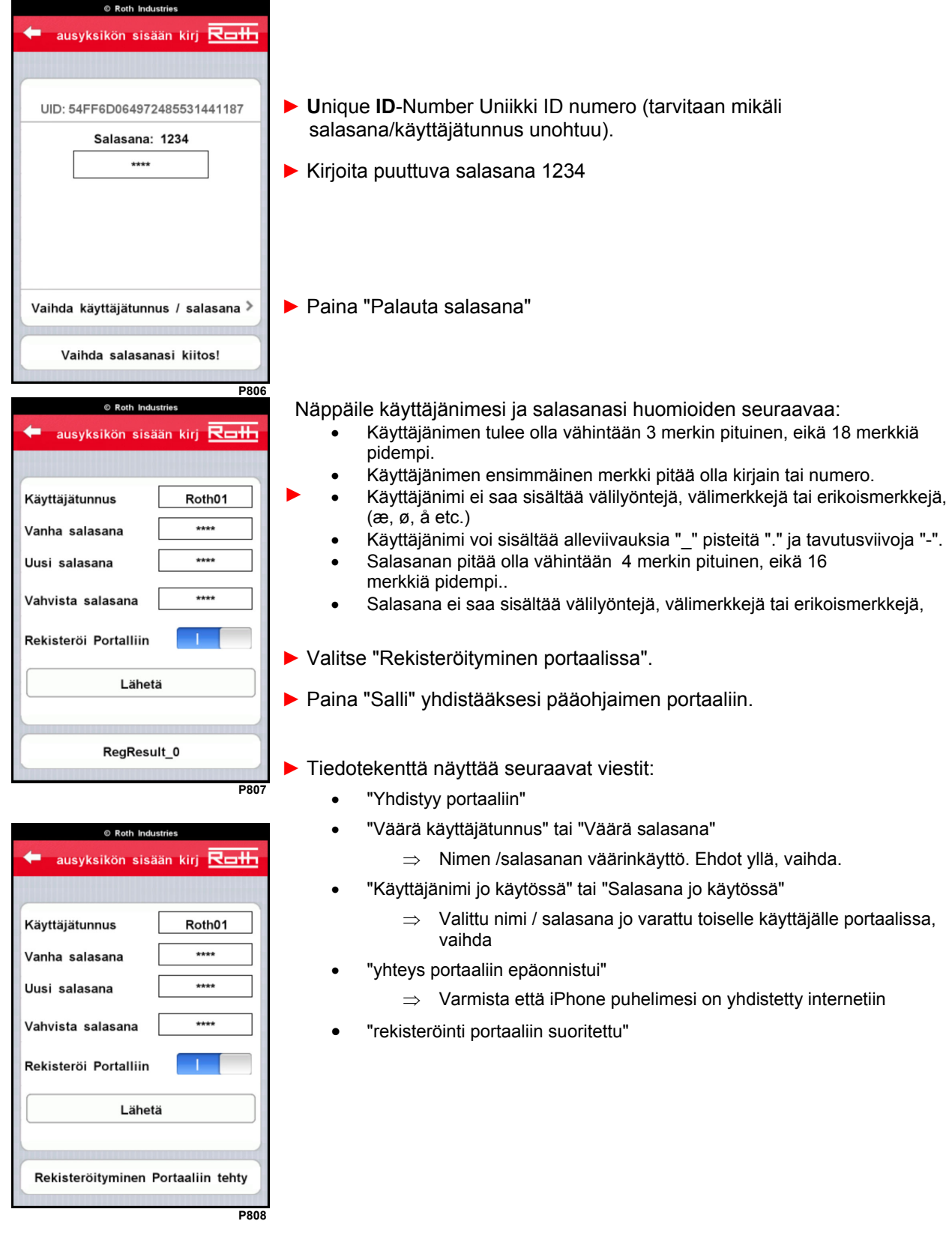

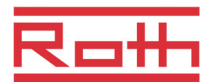

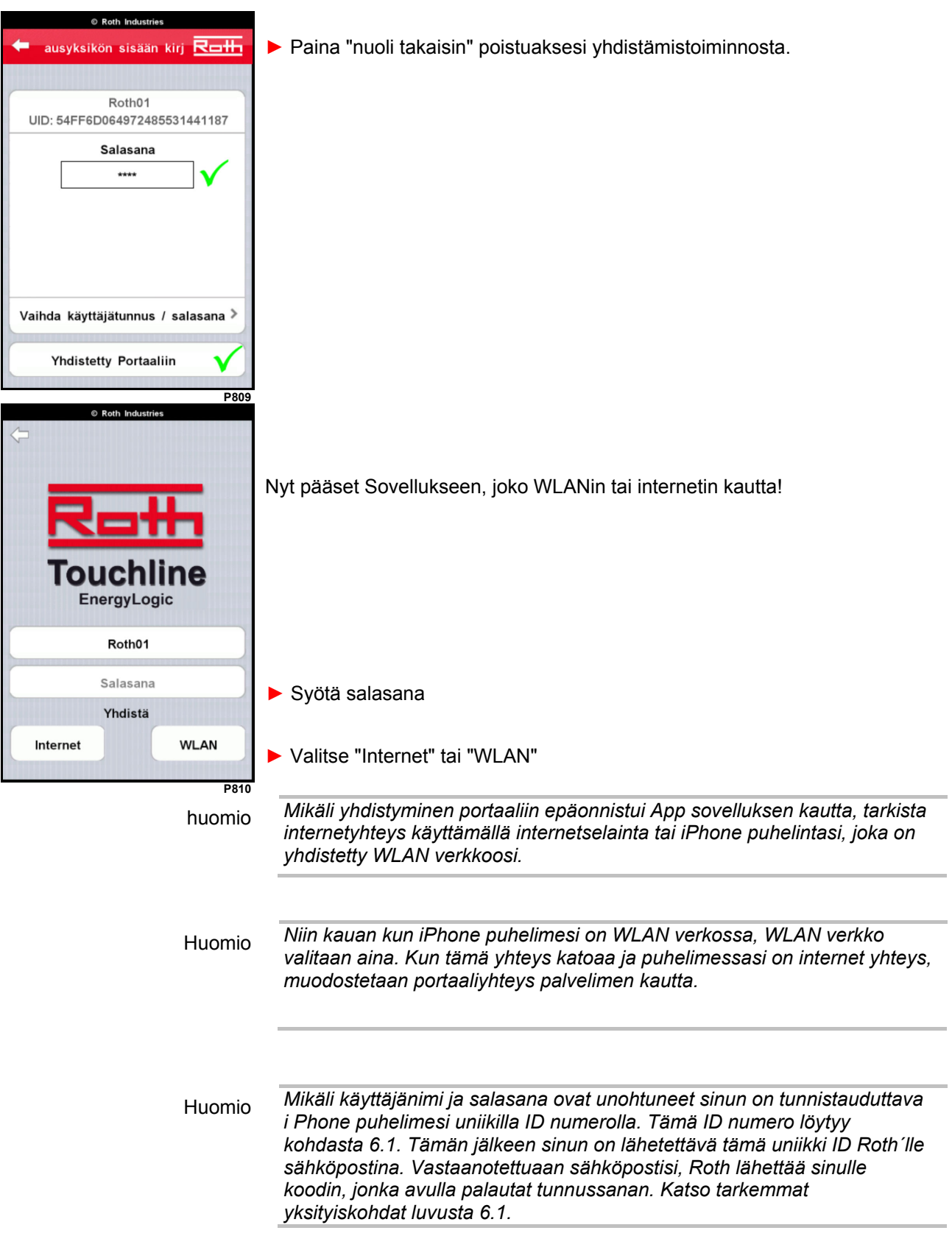

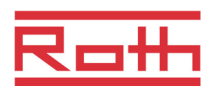

# **5 Käyttö**

Kaikki langattomat huonetermostaatit ovat yhdistetty ohjaimelle/ohjaimille ja mikäli ohjaimia on useampi kuin yksi, orjayksiköt tulee yhdistää pääohjainyksikölle. WLAN on luotu luvun 2 mukaisesti, App sovellus on aktivoitu luvun 3 mukaisesti ja verkko on muodostettu luvun 4 mukaisesti.

### **5.1 Kirjautuminen**

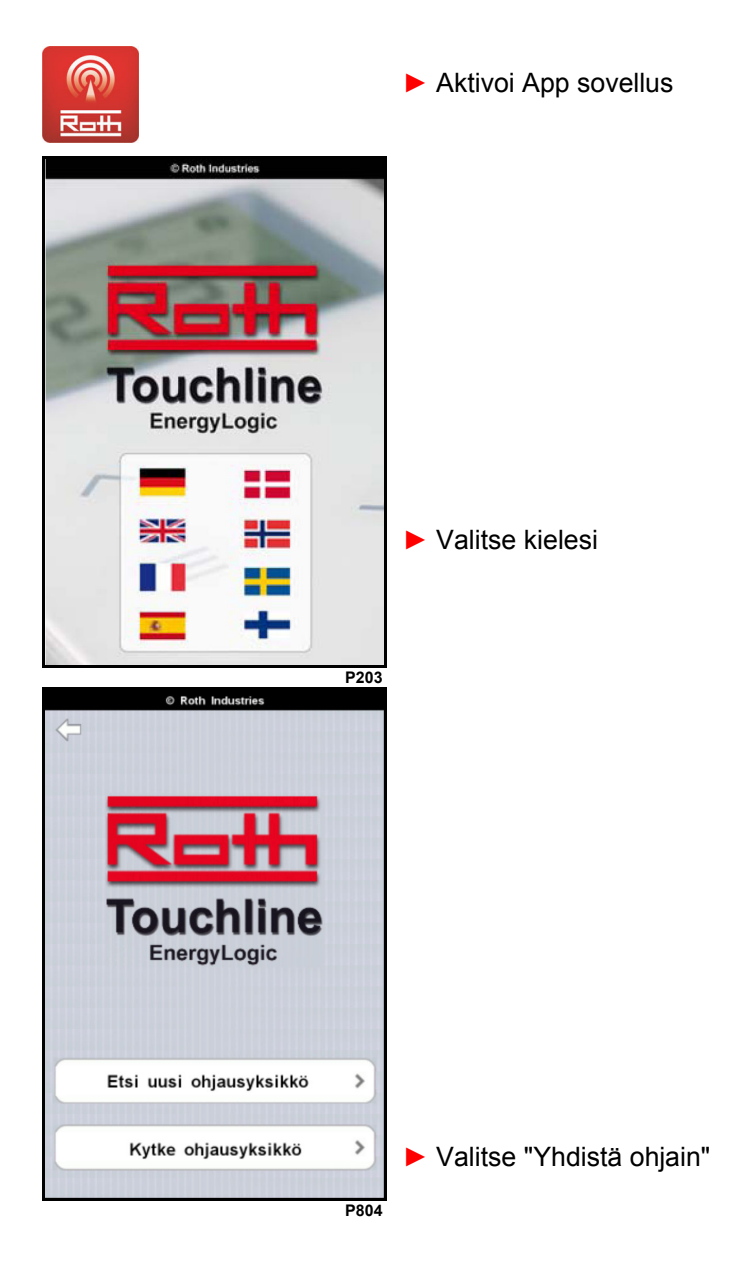

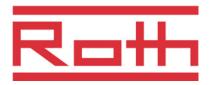

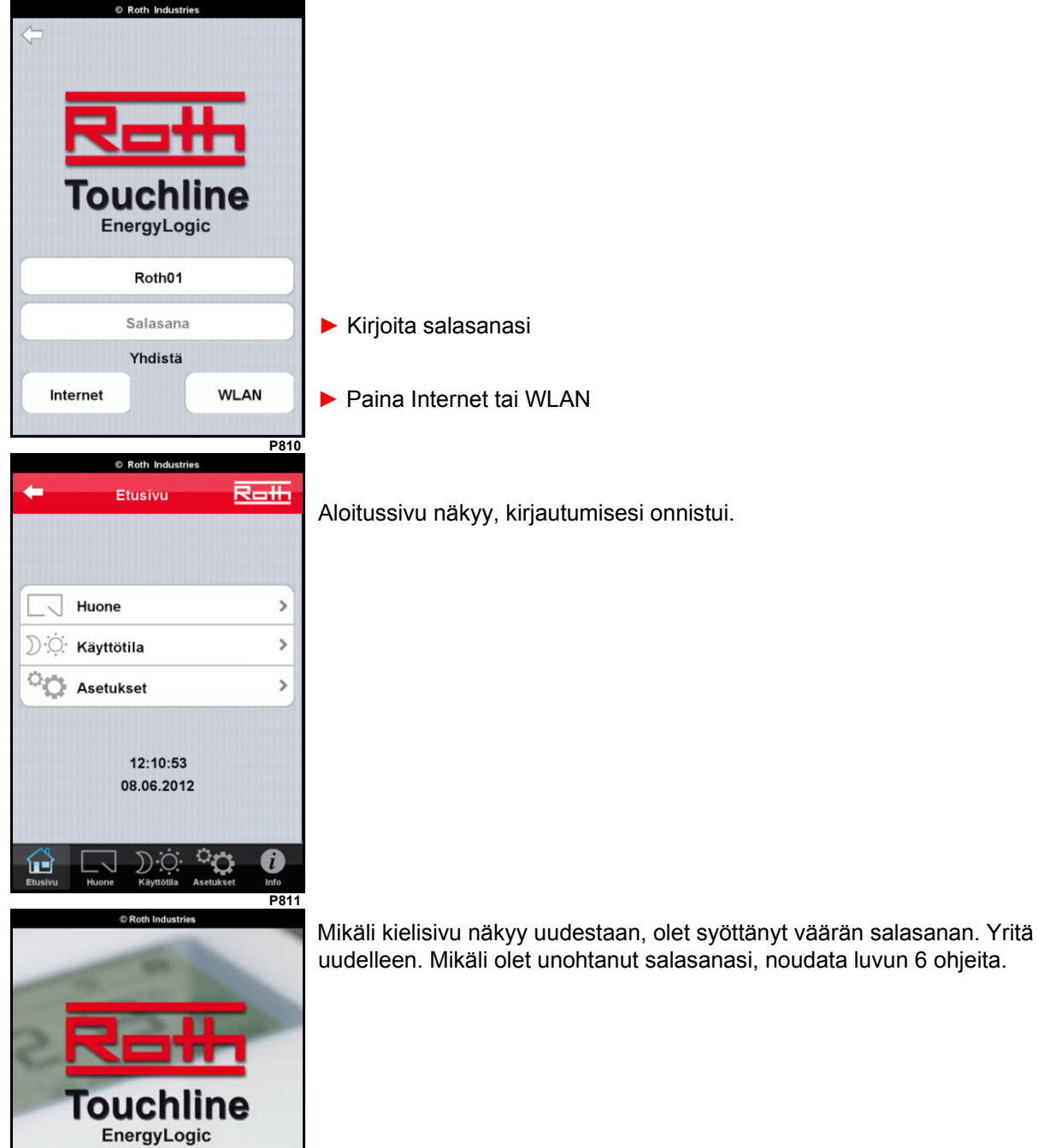

**P203**

₩

₩ ٢٣ ÷

꾫

 $\mathbf{A}$  .

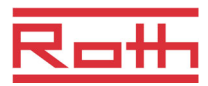

4

 $\overline{2}$ 

1 – Näyttö valmiustilassa 2 – Anturipainikkeet (a) menu (b) ok (c) poistu

<u>Roth</u>

(a) (b) (c)

日  $\overline{H}$ 

*Kuva. 3 – Huonetermostaatti* 

#### **5.2 Kaikkien langattomien huonetermostaattien nimeäminen**

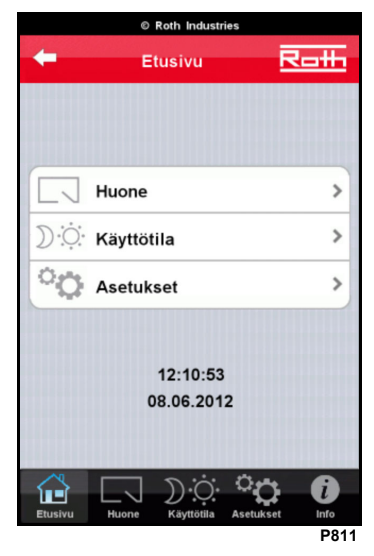

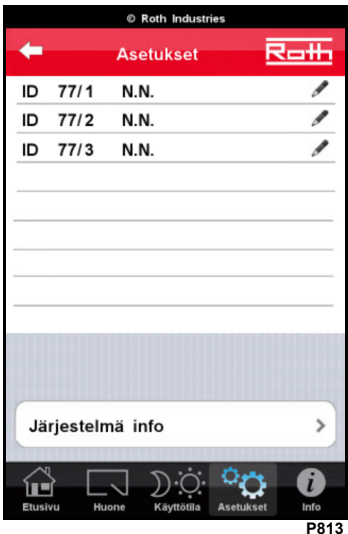

**Asetukse** Ro#  $77/1$ Huone ID  $\overline{\mathscr{E}}$  $77/2$ N.N. ID  $77/3$ N.N. Í ID  $\rightarrow$ Järiestelmä info Я íÉ **P814** 

Olet sisään kirjoittautunut ja **Aloitussivu**  näkyy.

► Paina "Asetukset" painiketta päämenussa.

Nyt näet kaikki huonetermostaatit, jotka ovat yhdistetty järjestelmään. Jokaisella rivillä näet ID numeron, esim. 253/1 (253 ohjainyksikköä varten, 1 termostaattia varten) jota seuraa N.N. (nimetön). Sinun pitää nyt tunnistaa huonetermostaatit ja nimetä ne yksitellen, jotta helposti tunnistat huoneen, jota tarkkailet.

Siirry ensimmäiseen huonetermostaattiin ja tee seuraavasti (katso kuva 3)

Huonetermostaatti näyttää valmiustilan.

- ► Paina yhtä anturin painiketta yli 2 sekuntia aktivoidaksesi sen. Termostaatti siirtyy nyt käyttötilaan. Asetuslämpötila vilkkuu.
- ► Paina anturin painiketta "menu" viisi sekuntia. Näyttöön ilmestyy P01.
- ► Paina anturin painiketta "menu" useamman kerran valitaksesi parametri P08 (= Näytä huonetermostaatin ID numero)
- ► Paina anturin painiketta "OK". ID-numero näkyy näytössä. Huomioi termostaatin ID numero, esim. **03**.
- ► Paina anturi painiketta "OK". Näytössä näkyy P-09 (= Näytä ohjainyksikön ID numero)
- ► Paina anturin painiketta "OK". ID-numero näkyy näytössä. Huomioi ohjainyksikön ID numero, esim. **01** (tarvitaan vain mikäli ohjainyksiköitä on useampi kuin yksi).
- ► Löydät ohjainyksiköiden sekä termostaattien ID numerot App sovelluksen "Muodosta" yleiskatsauksesta, esim. **01/03**.
- ► Paina "nimetön" kenttää ja kirjoita haluamasi huoneen nimen, esimerkiksi **Olohuone**.
- ► Paina anturin painiketta "Esc", poistuaksesi termostaattimenusta. Näytössä näkyy käyttötila ja asetettu lämpötila vilkkuu.

Toista edellä esitetty menetelmä kaikkien huonetermostaattien osalta jotka kuuluvat järjestelmään. Mikäli langattomia huonetermostaatteja on lueteltuja enemmän, paina "seuraava".

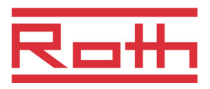

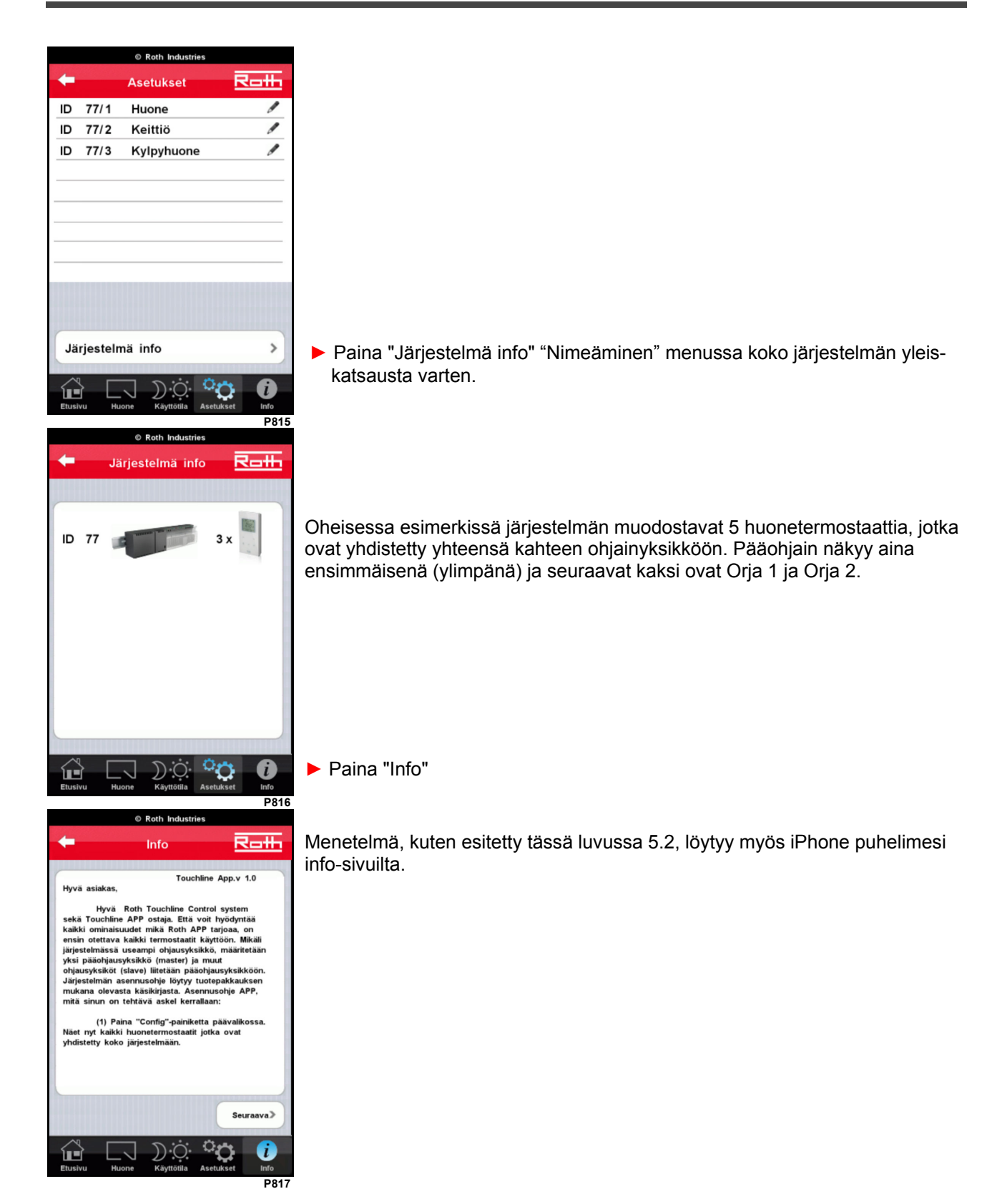

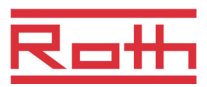

#### **5.3 Käyttö**

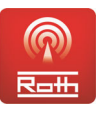

► Aktivoi App sovellus

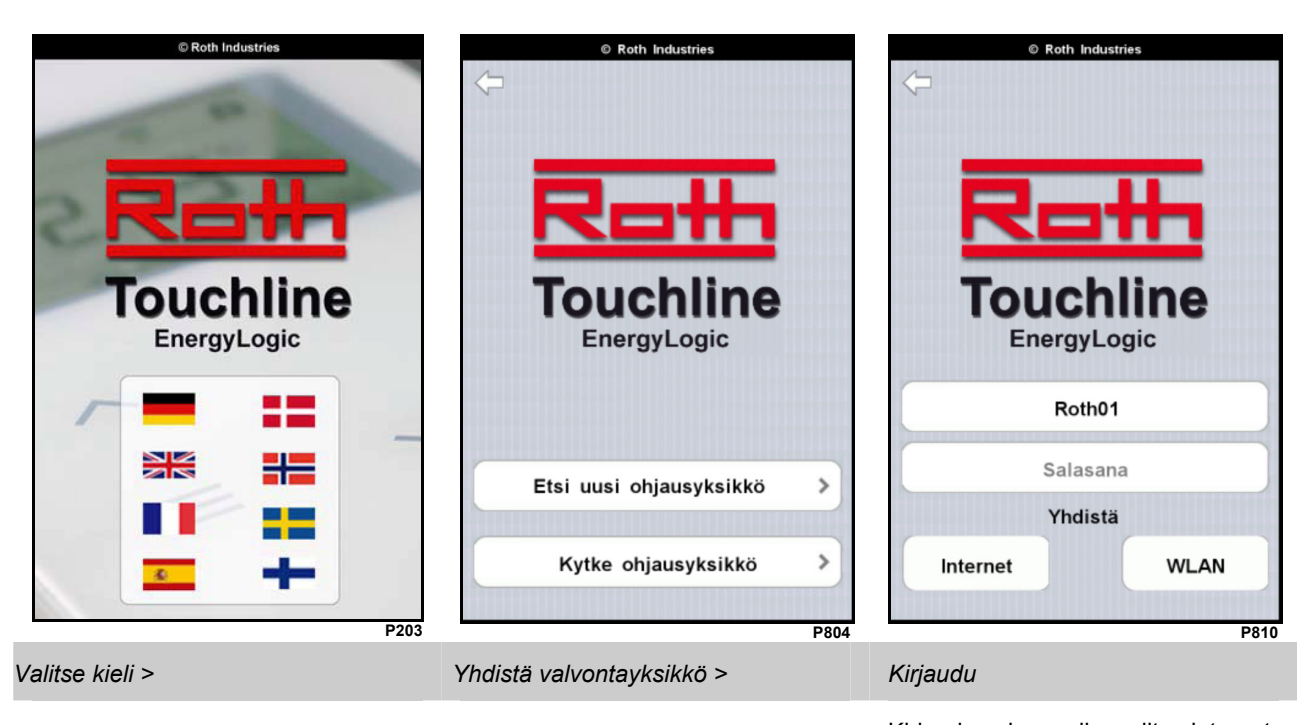

Kirjaudu salasanalla, valitse internet tai WLAN sisään pääsyä varten.

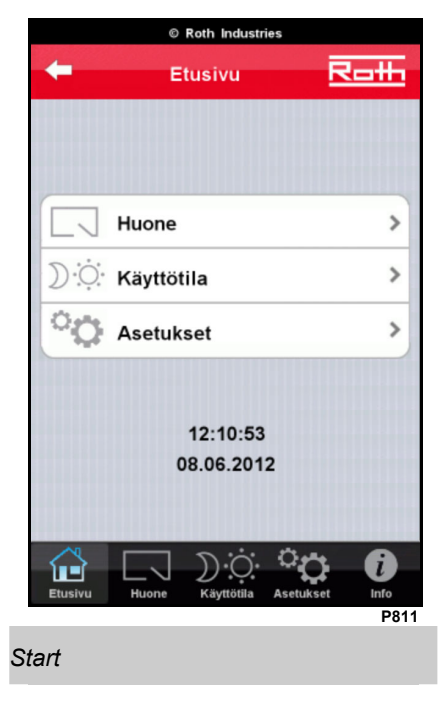

- ► Seuraa kaikkia huoneita
- ► Muuta jokaisen huoneen asetuksia
- **►** Nimeä huoneet

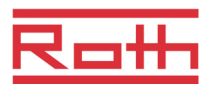

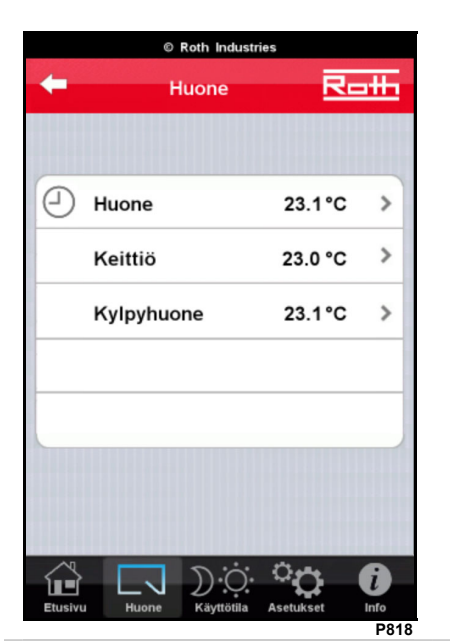

- todelliset huonelämpötilat
- kellosymboli, näyttää ajan, jonka ohjelma on aktivoitu

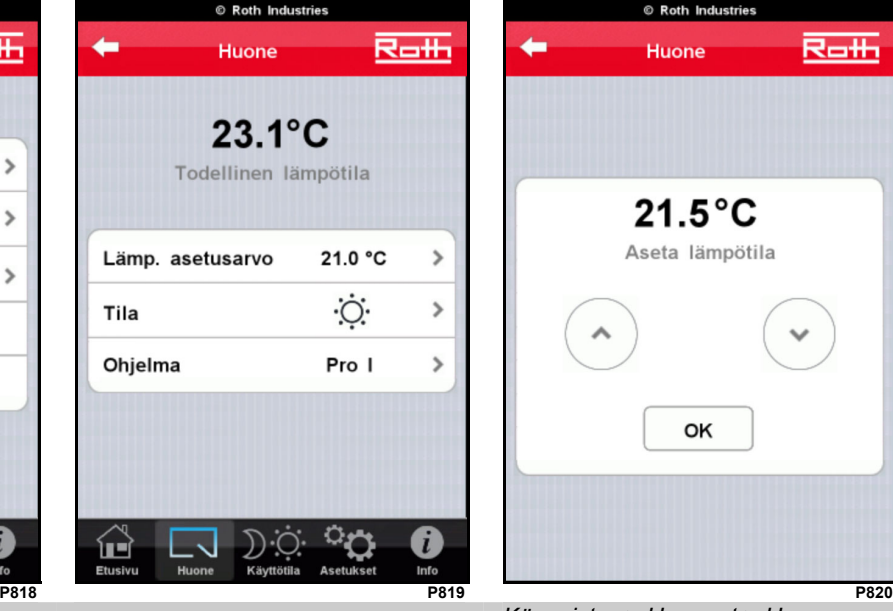

*Käynnistys> Huoneet Käynnistys> Huoneet > Huoneen yksityiskohdat* 

- muuta asetusarvo
- muuta toiminnan tila
- muuta aikaohjelma

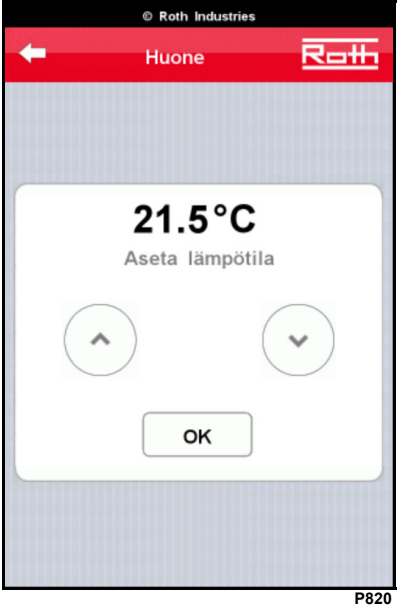

*Käynnistys > Huoneet > Huoneen yksityiskohdat > Muuta arvo:* 

- Lisää, paina ylös
- Vähennä, paina alas

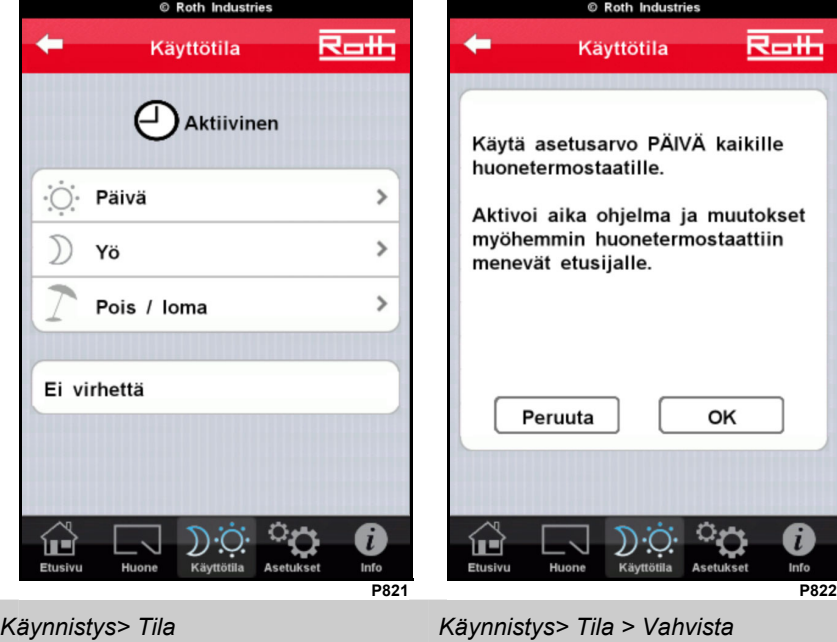

Vaihda kaikkien huonetermostaattien asetukset (koko järjestelmä)

Valitse tila

**Huomio:** paikallisilla aikaohjelmilla on suurempi priorisointi deaktivoimisen suhteen, mikäli muutos on pysyvä kaikkien huonetermostaattien osalta. Katso myös FAQ (usein kysyttyä).

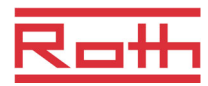

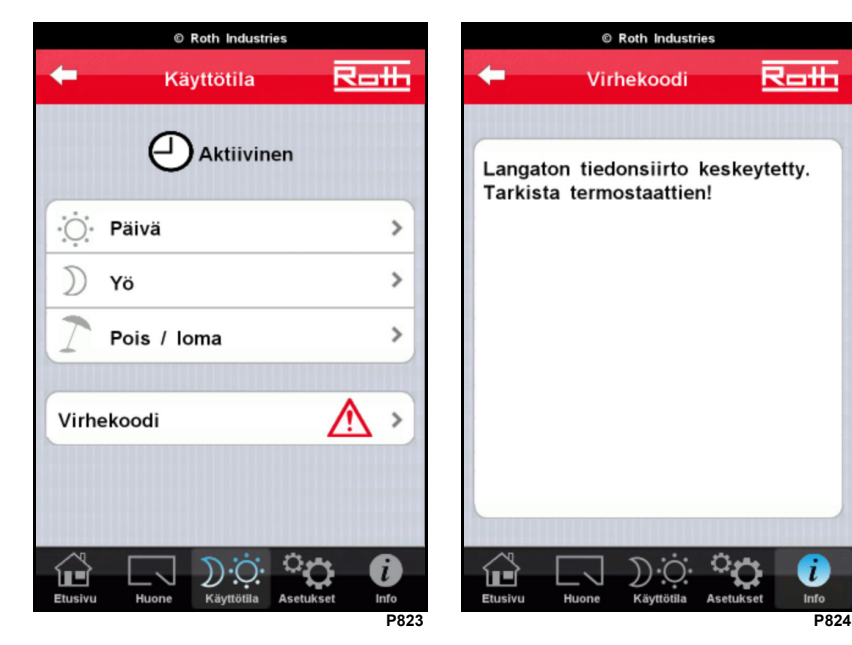

Menu tila, kun hälytys aktiivinen

- Paina Virhe (error) nähdäksesi hälytyksen yksityiskohdat
- *Käynnistys > Tila Käynnistys> Tila > Virhe*

Mahdolliset hälytykset:

 $77$ 

• RF kommunikointi keskeytetty

© Roth Industries Järjestelmä info

Virhekoodi

Roth

A

ਕਰਜ

- Korkea kastepisteraja
- Korkea vedensyöttöraja \*)

\*) Esiintyy ainoastaan mikäli korkean vesirajan turvatermostaatti on asennettu. Katso käyttöohjeet, parametri P-62.

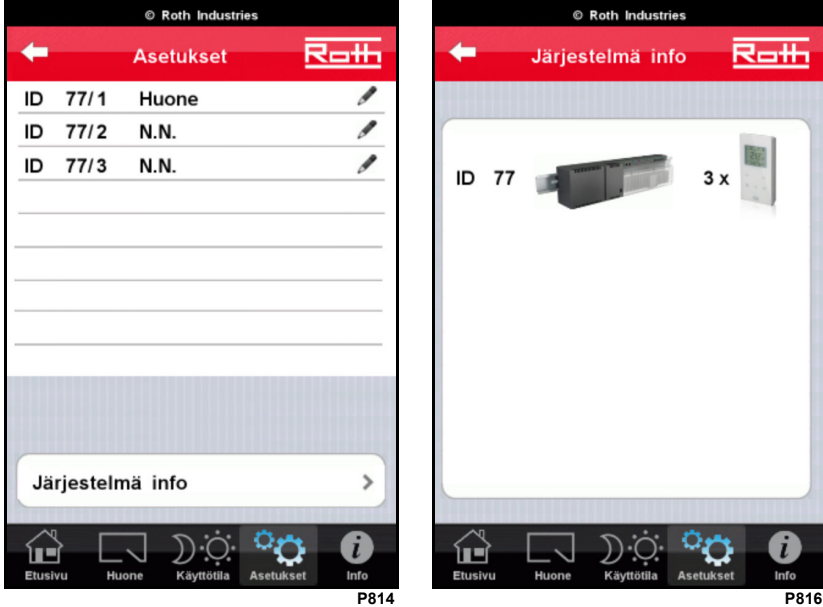

*Käynnistys> Nimeäminen Käynnistys> Nimeäminen > Järjestelmä Info*  Huonetermostaattien nimeäminen Asennetun järjestelmän yleiskatsaus

Or

f) Info

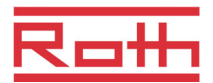

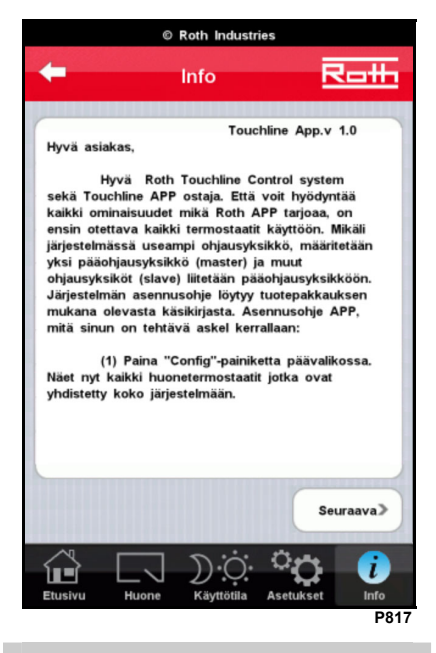

*Käynnistys> Info* 

Tietoa siitä, miten nimetään huonetermostaatit.

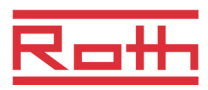

# **6 Ongelmien ratkaisu**

#### **6.1 Salasana unohtunut**

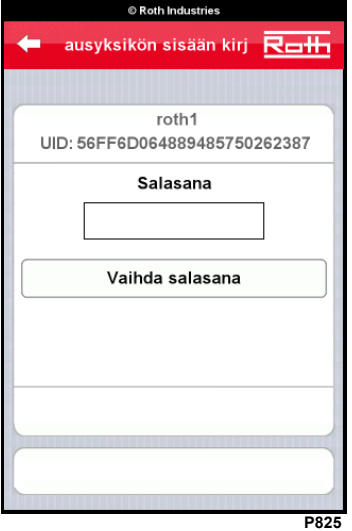

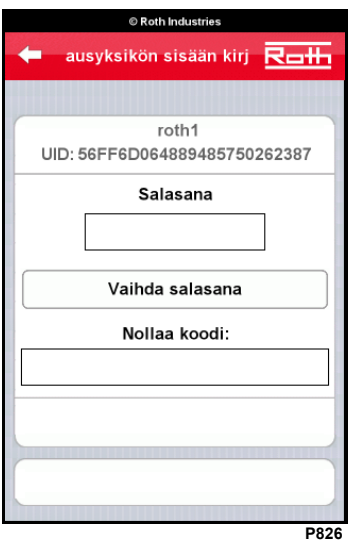

Mikäli olet unohtanut salasanasi, toimi seuraavasti:

- Etsi iPhone puhelimesi sen uniikki ID numero **U**nique **ID** number (UID) seuraavasti:
	- Varmista, että yhteys iPhonen ja ohjaimen välillä kulkee WLANin kautta
		- Aktivoi App sovellus
	- Valitse kielesi
	- Valitse "Etsi uusi ohjain"
	- Paina löydettyä ohjainta
	- **I Phone puhelimesi UID näkyy ylimpänä.**
- Lähetä tämä UID seuraavaan sähköpostiin: Touchline\_PW\_reset@Roth-industries.com
	- Tulet saamaan koodin, jolla palautat salasanasi
- Paina "Palauta salasana" (jätä kenttä "salasana" tyhjäksi)
- Näppäile palautuskoodi ja paina "Palauta salasana" painiketta
	- Salasana palautetaan puuttuvaan asetukseen: 1234
- Muuta tämän jälkeen salasanasi sivulla 8 esitetyn ohjeen mukaisesti ja tee uusi rekisteröinti portaalipalvelimessa. Voit myös käyttää entistä salasanaasi.

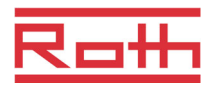

### **6.2 Ongelmia GSM yhteyden kanssa**

Tiedonsiirron nopeus on riippuvainen liittymän voimakkuudesta käytettäessä iPhone GSM liittymää.

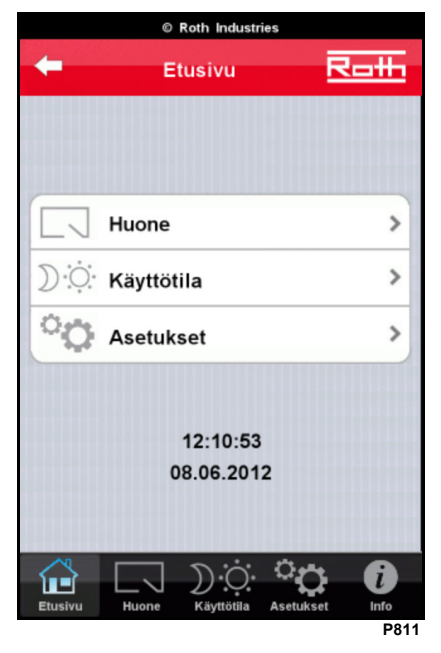

OK Heikko / kadonnut

Heikko tai keskeytynyt signaali yhteyden aikana näkyy punaisen neliön muodossa kuten näkyy oikealla olevassa kuvassa.

Pystyäkseen kunnolliseen seurantaan verkossa GSM signaalissa pitäisi olla vähintään yksi tolppa.

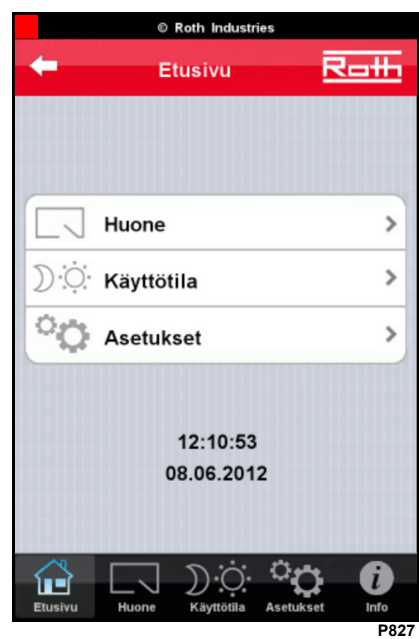

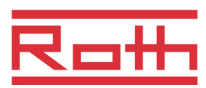

#### **6.3 Ohjain ei löydy**

Ellei ohjainta löydy, toimi seuraavasti:

- Tarkista, että ohjain on asetettu pääohjaimeksi.
- Tarkista, että verkko on muodostettu luvun 2 mukaisesti.
- Tarkista käytetyt LAN johdot
- Tarkista virtakytkentä WLAN reitittimeen.
- Katkaise virta WLAN reitittimeen ja kytke se jälleen päälle.
- Tarkista ohjaimen virtakytkentä.
- Tarkista WLAN kytkentä iPhone puhelimeesi
- Tarkista jos mini SD kortti on asennettu ohjaimeen.
- Tarkista, että mini SD kortti on täysin sisään työnnetty ohjaimeen.
	- o **Varoitus: katkaise ohjaimen virta ennen kuin poistat tai asennat SD kortin.**
- Tarkista, että mini SD kortti on luettavissa:
	- o Katkaise virta ohjaimesta.
	- o Poista mini SD kortti työntämällä se ohjaimeen.
	- o Käytä mini SD adapteria ja yhdistä se PC:hen.
	- o Käytä Windows Explorer´ia katsoaksesi, että tiedostot näkyvät.
		- **Huomio: älä avaa, siirrä tai poista tiedostoja!**
	- o Ellei tiedostot näy, käy Roth verkkosivulla, josta löydät ohjeet mini SD kortin alustamista varten ja uuden tiedostopaketin lataamiseksi.
		- Ellei tämä auta, osta uusi mini SD kortti.
	- o Valmistele mini SD kortti Roth verkkosivulla olevien ohjeiden mukaisesti.
	- o Aseta mini SD kortti ohjaimeen.
	- o Kytke virta ohjaimeen.
	- o Odota n. minuutti kunnes ohjain uudelleen käynnistetty (LED vilkkuu nopeasti tämän prosessin aikana)
	- o Yritä uudestaan löytää uusi ohjain.

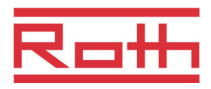

### **6.4 Usein kysyttyä (FAQs)**

- Q: Kaikki huonetermostaatit näyttävät todellseksi lämpötilaksi 21.0 °C
- A: Virtakatkon jälkeen tai ensimmäisen kerran käynnistettäessä, ohjain näyttää virheellisesti 21°C kaikkien huoneiden lämpötilaksi. Kestää 10 – 13 minuuttia, kunnes lämpötilat ovat ajan tasalla.
- Q: On mahdotonta muodostaa yhteys GMSn kautta. Sisään kirjautumisen jälkeen sivu "Valitse kieli" ilmestyy jälleen.
- A: Jokin seuraavista saattaa olla syynä:
	- Väärä salasana tarkista.
	- GSM yhteys liian heikko odota voimakkaampaa signaalia (vähintään yksi tolppa).
	- WLAN reitittimen internet yhteys ei ole aktiivinen.
	- Ohjaimen, WLAN reitittimen tai ADSL reitittimen sähkökatkos.
- Q: Kaikki termostaatit on asetettu samaan tilaan keskustoiminnon kautta, mutta hetken päästä yksi tai useampi huone ovat siitä poikkeavassa tilassa.
- A: Huonetermostaattien paikallinen toiminta on priorisointiasteeltaan korkeampi kuin toiminta iPhonen kautta. Eli joku on muuttanut asetusta kotona tai jokin aikaohjelma on edelleen aktivoitu. Yksi tai useampi aikaohjelma on edelleen aktivoitu mikäli kellosymboli näkyy "Tila" sivulla. Deaktivoi kaikki "Huoneet" sivulla näkyvät aikaohjelmat ja valitse tämän jälkeen uudelleen toivottu keskusasetus.
- Q: Kaikki huonetermostaatit eivät heti asetu toivottuun tilaan keskustoiminnon kautta.
- A: Kaikki huonetermostaatit, jotka on kytketty pääohjaimeen asettuvat heti toivottuun tilaan. Huonetermostaatille, jotka on kytketty orjaohjaimeen saattaa kestää jopa 3 minuuttia ennen kuin se saavuttaa toivotun tilan.

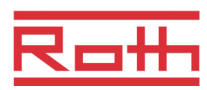

### **6.5 iPhone App´in synkronointi PC:hen**

Mikäli et tee varmuuskopiota Touchline App sovelluksestasi joudut ostamaan uuden App´in kunsinun nykyinen iPhone katoaa tai vaurioituu. Tehdäksesi varmuuskopion sinun on synkronoitava iPhone puhelimesi PC:si kanssa. Joudut tekemäään seuraavat askeleet:

- Yhdistä iPhone puhelimesi PC:eesi
- Avaa iTunes
- Näppäile "LISÄLAITTEET" iPhone puhelimeesi
- Näppäile menuta kohdassa "Tiedot"
- Näppäile "Siirrä ostot iPhone puhelimestasi"

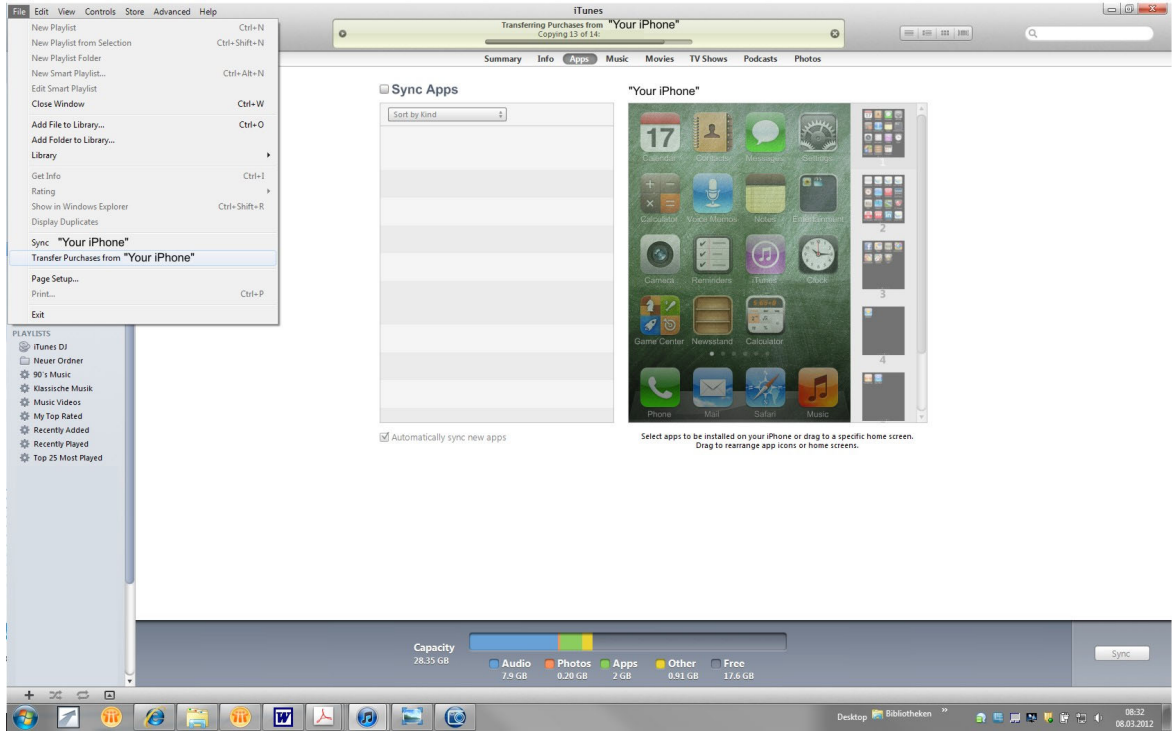

P228